## **Cheat Sheet**

## **Lektion verwenden**

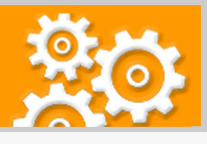

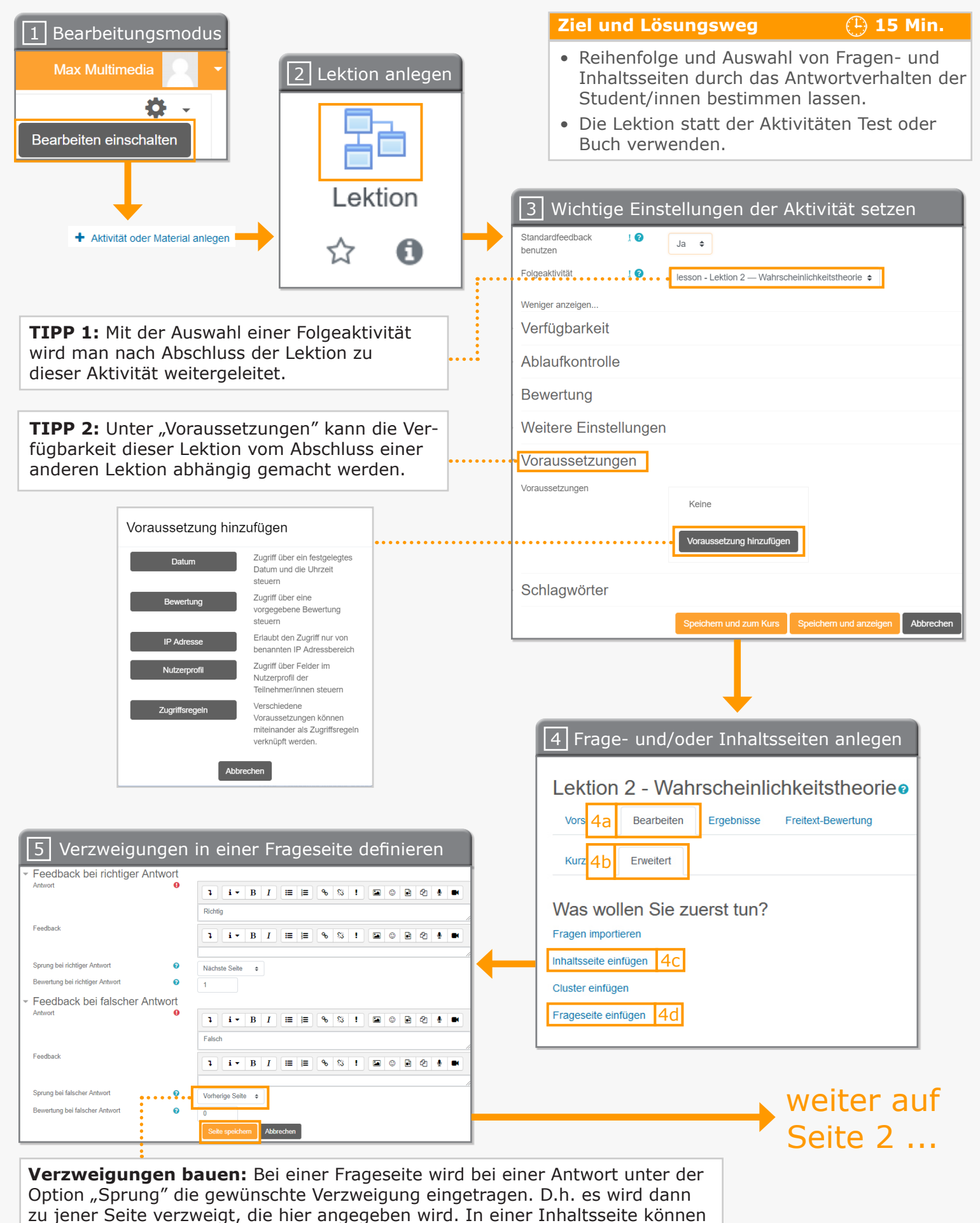

Sie analog Link-Buttons ("Inhalt n" genannt) einfügen lassen, die dann jeweils

zu den unter der Option "Sprung" ausgewählten Seiten verlinken.

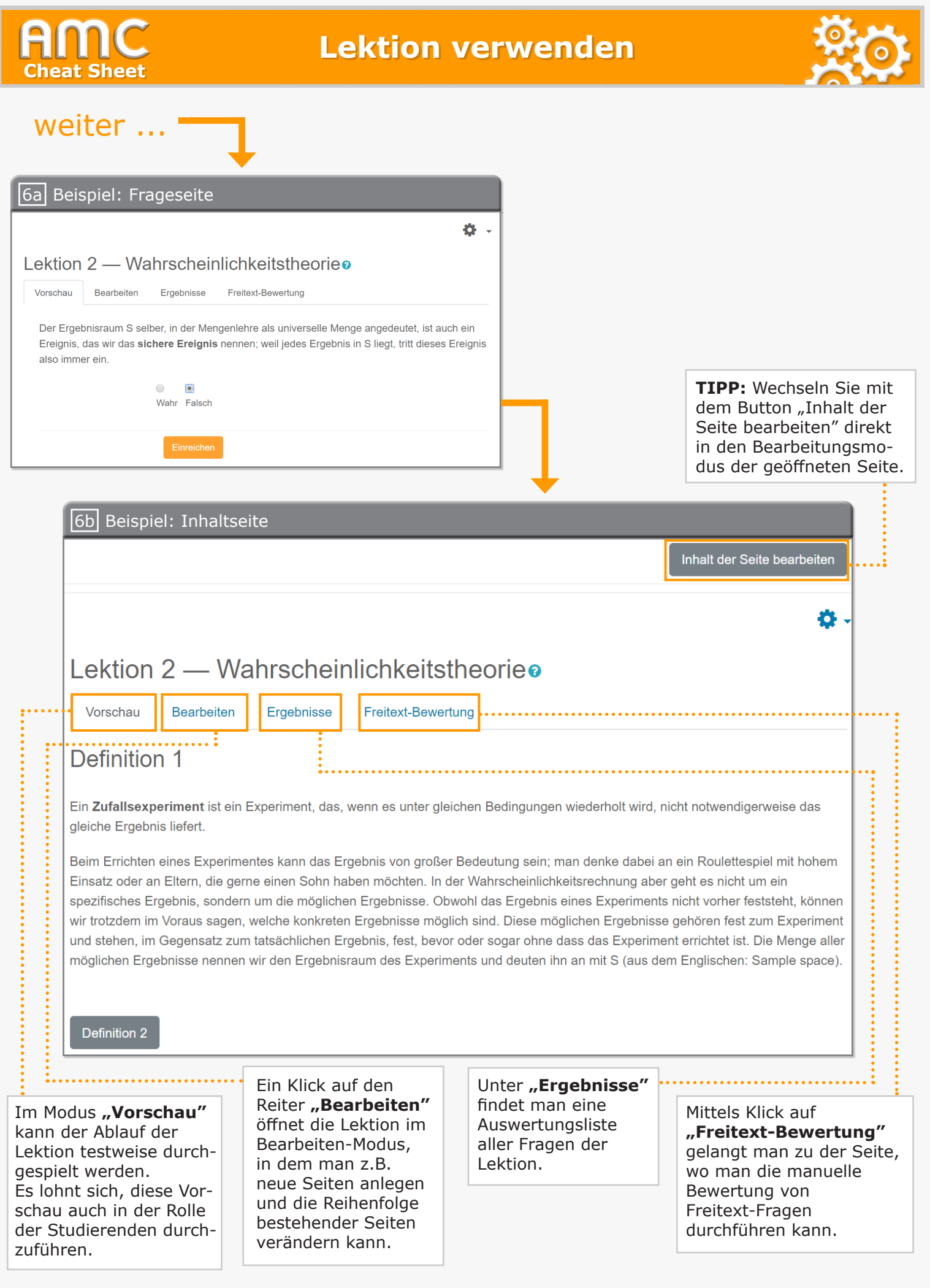

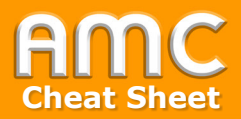

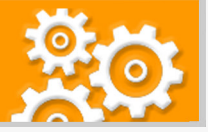

## **Kurzbeschreibung der einzelnen Arbeitsschritte**

- 1. Wählen Sie "Bearbeiten einschalten" in der rechten oberen Ecke der Seite und anschließend "Aktivität oder Material anlegen" im gewünschten Kursabschnitt.
- 2. Wählen Sie aus der Liste der Aktivitäten "Lektion" aus.
- 3. In den Einstellungen vergeben Sie den Namen und setzen Sie die Parameter, wie etwa die "Folgeaktivität" oder die "Voraussetzungen". Abschließend klicken Sie auf "Speichern und anzeigen".
- 4. Öffnen Sie zunächst die Registerkarte "Bearbeiten" [4a] und erstellen Sie unter "Erweitert" [4b] im Modul "Inhaltsseiten" [4c] und/oder "Frageseiten" [4d].
- 5. Steuern Sie den Ablauf der Lektion, indem Sie zum Beispiel bei Frageseiten mit Multiple-Choice-Fragen bei jeder Antwort bei der Option "Sprung" jene Seite angeben, welche als nächstes aufgerufen werden soll, wenn diese Antwort gewählt wird. Lassen Sie Moodle in Ihre Inhaltseiten jeweils bis zu vier Buttons (Verweise) einfügen, die Lernende zu beliebigen anderen Seiten Ihrer Lektion weiterleiten. Nach der Erstellung von Seiten vergessen Sie nicht, auf die Schaltfläche "Seite speichern" zu klicken.
- 6. Die beiden Abbildungen 6a und 6b zeigen exemplarische Frage- bzw. Inhaltsseiten.

Im Modus "Vorschau" kann der Ablauf der Lektion testweise durchgespielt werden. Es lohnt sich, diese Vorschau auch in der Rolle der Studierenden durchzuführen.

Ein Klick auf den Reiter "Bearbeiten" öffnet die Lektion im Bearbeiten-Modus, in dem man z.B. neue Seiten anlegen und die Reihenfolge bestehender Seiten verändern kann.

Unter "Ergebnisse" findet man eine Auswertungsliste aller Fragen der Lektion.

Mittels Klick auf "Freitext-Bewertung" gelangt man zu der Seite, wo man die manuelle Bewertung von Freitext-Fragen durchführen kann.

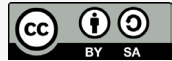